# How to share your genealogy work at Christmas

# or any other time

If you are going to share you work, you want it to be reasonably complete. This does not mean you have completed your tree, but that you have filled in the information for those individuals you want to share information about. So before you start, think about this: Who are you going to share your work with, and what would they be interested in?

#### Charts.

The first question most non-genealogists ask us genealogists is "how far back can you go?". For those folks, a simple chart will work. Click on the Report tab, then on Chart Reports to choose from a drop=down menu. These are the classic charts known to genealogists: family view, pedigree chart, etc.

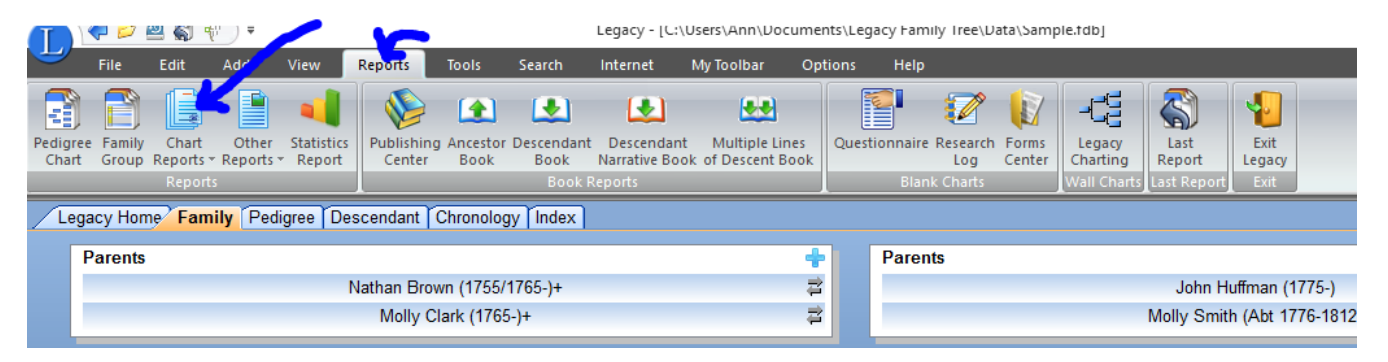

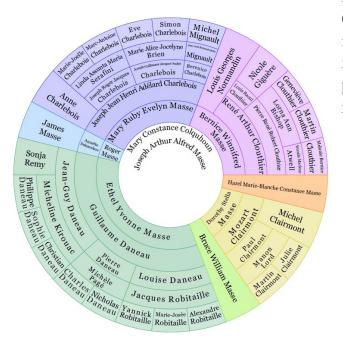

I prefer to use an add-on app called Progeny Companion Charting, which you can order directly from <u>the Progeny website</u>. You can tell this app to import your data from your Legacy files and it will produce all sorts of interesting charts. My favorite is the fan chart.

## **Picture Scrapbook**

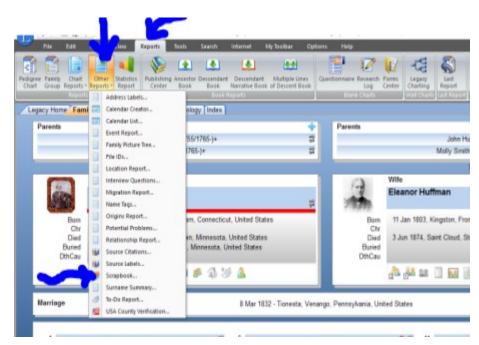

Click on the Reports tab, then Other Reports, then Scrapbook. Even though it talks about "media files", this tool just prints the pictures associated with the individuals you specify. I was not able to get it to include a document.

It does, however, print the captions and descriptions associated with the pictures, so fill those out before you generate the scrapbook.

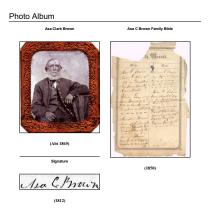

- There is no place to put introductory material, but you can tell the generator which page number to start with, so you can create your own cover and introduction using a word app. Alternatively, if you have the software to edit a pdf, you can have the generator produce a pdf file.
- Better yet, go to the publishing center (Report tab, then Publishing Center) to create the final document.

Picture Scrapbook for Asa Brown

| S M T W T F S<br>1 2 3 4 5 6<br>7 8 9 10 11 12 13<br>14 15 16 17 18 19 20<br>21 22 23 24 25 26 27<br>28 29 30 31 |        | S M T W T F S<br>1 2 3 4 5 6 7<br>8 9 10 11 12 13 14<br>15 16 17 18 19 20 21<br>22 23 24 25 26 27 28 |                     |          |        |                         |
|----------------------------------------------------------------------------------------------------|--------|----------------------------------------------------------------------------------------------------|---------------------|----------|--------|-------------------------|
| Sunday                                                                                                    | Monday | Tuesday                                                                                              | Wednesday           | Thursday | Friday | Saturday                |
|                                                                                                    |        |                                                                                                    |                     | 1        | 2      | <b>3</b><br>John Harper |
| <b>4</b><br>Asa Brown                                                                                            | 5      | 6                                                                                                    | 7                   | 8        | 9      | 10                      |
| 11<br>Eleanor Brown<br>Mina Van<br>Blaricom                                                                      | 12     | 13                                                                                                   | 14                  | 15       | 16     | 17                      |
| 18                                                                                                    | 19     | 20                                                                                                   | 21<br>Samuel Dayton | 22       | 23     | <b>24</b><br>Abel Clark |
| 25                                                                                                    | 26     | 27                                                                                                   | 28                  | 29       | 30     | 31                      |

### Calendar

Click on the Reports tab, then Other Reports, then Calendar Creator.

This generator gives you a huge array of choices, including who to include, what to include (birthdays, anniversaries...) the format and colors of the page, fonts, etc. You can insert any pictures you have at the top of the calendar page, including scenery or whatever.

#### Book

This is where Legacy shines. You can produce all manner of books, aimed at fellow genealogists, or interested relatives, or the general public. Think about who your your audience will be and then proceed.

In any case, you will want to use the Notes section of an individual as much as possible. Put your research notes under Research Notes, and put a good description of the individual for public viewing under General Notes. This is where you make the individual come alive and interesting. Write it as a biography:

- Did he live in one spot all his life, or did he move around a lot? Where? Why? What was it like there?
- What was his occupation?
- Did he own land or rent?
- What was his education? Was it more or less or the same as his siblings?
- Was there war during his lifetime? Did he join it or disagree with it? Was there an epidemic?
- Etc.

Pictures make a book more interesting. Collect what you can and add them to Legacy so that it can present them in your book. Add captions and descriptions as you go along. Make those descriptions sing!

- Individuals, at various ages
- Family groups
- Documents (birth certificate, death certificate, family Bible pages...)

- Gravestones (look in Find-a-Grave if you don't have this photo; right click on the photo and then Save As)
- Family homes
- Recipes (added as documents, not as photos, of course)
- Etc.

Once you have all this good stuff in Legacy, find the report type that suits your audience best.

- One of the classics: family chart, pedigree chart, family tree charts
- A written portrait of your favorite ancestor
- The history of a specific family line
- Everything in your database

Legacy can put together your information in several ways:

|                                                                                             | Legacy - [C:\Users\Ann\Docume                                                                                               | nts\Legacy Family Tree\Data\!                         | Ancestor Book        |
|---------------------------------------------------------------------------------------------|----------------------------------------------------------------------------------------------------|-------------------------------------------------------|----------------------|
| File Edit Add View                                                                          | Reports Tools Search Internet My Toolbar Op                                                                                 | tions Help                                            | Descendant Book      |
| Pedigree Family Chart Other Statistics<br>Chart Group Reports * Reports * Report<br>Reports | Publishing Ancestor Descendant Descendant Multiple Lines<br>Center Book Book Narrative Book of Descent Book<br>Book Reports | Questionnaire Research For<br>Log Cer<br>Blank Charts | Descendant Narrative |
| Legacy Home Family Pedigree Des<br>Parents                                                  | scendant Chronology Index<br>than Brown [54] (1755/1765-)+                                                                  | Parents                                               | Multiple Lines       |

I have not been able to tell the difference between Descendant Book and Descendant Narrative Book.

If I were doing it, I would include the things I have in Events in the Notes (biography) section and not have Legacy print them out in the book. It just reads more easily in my opinion. You still want them in Events for your own use, of course.

#### **Publishing Center**

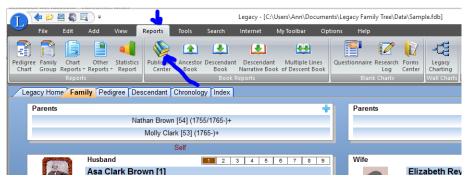

Here you can put together all sorts of reports to create a book just the way you want it.

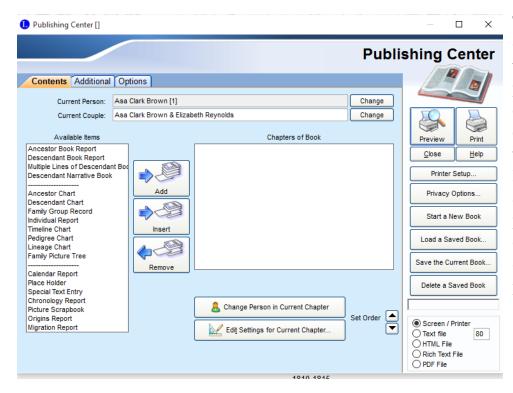

To use this generator, first create all the pieces you want in your book: front page, introduction, descendant chart, descendant book, whatever. Then use the Publishing Center to put it all together, put in the page numbers, define chapters, create a table of contents, and make it all pretty.